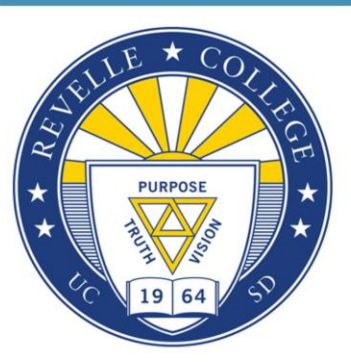

## New Freshman: How to Enroll in Classes

Hello, and welcome to the How to Enroll in Classes webinar for Revelle College. Today we have two academic counselors who will explain to you the procedures for enrolling in courses so you are prepared for your enrollment appointment time. So first off, my name is Andrew – my name is Cyrus – and we are looking forward to your arrival on campus in the Fall. This webinar will be open for one hour, we will go over important enrollment information during the first half, we will then answer questions during the second half. Please submit your questions whenever you want as we'll be screening them throughout the whole webinar to answer at the end.

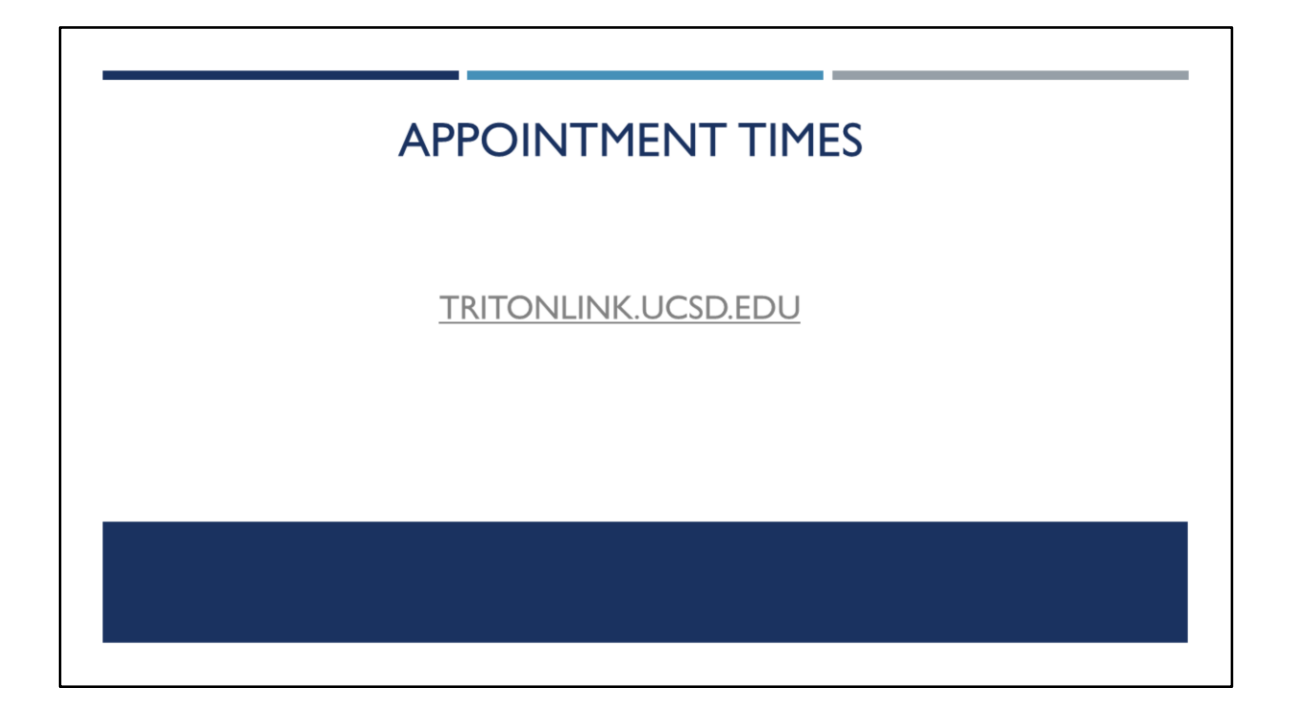

Your appointment time is the specific time window that you will have to enroll in courses. By now, you all should have seen your appointment time on WebReg through TritonLink. If you have not, please go to tritonlink.ucsd.edu, sign into MyTritonLink, and go to the "Classes & Enrollment" tab to access WebReg.

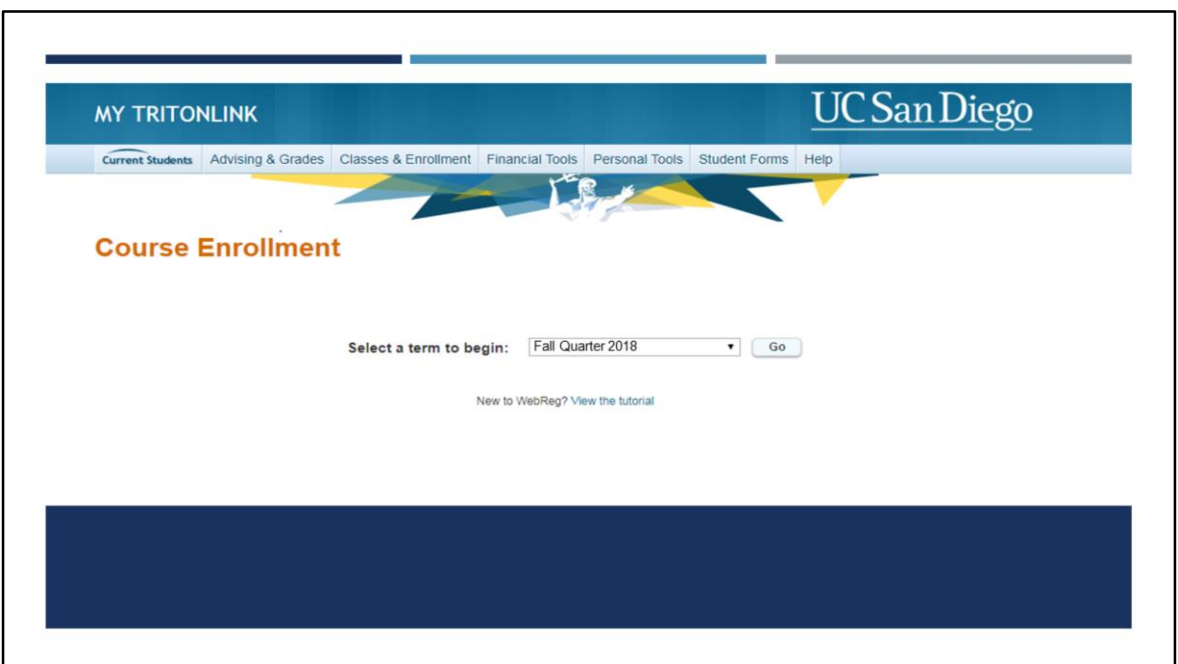

Once you have clicked on WebReg, you will select Fall Quarter 2018 and press go.

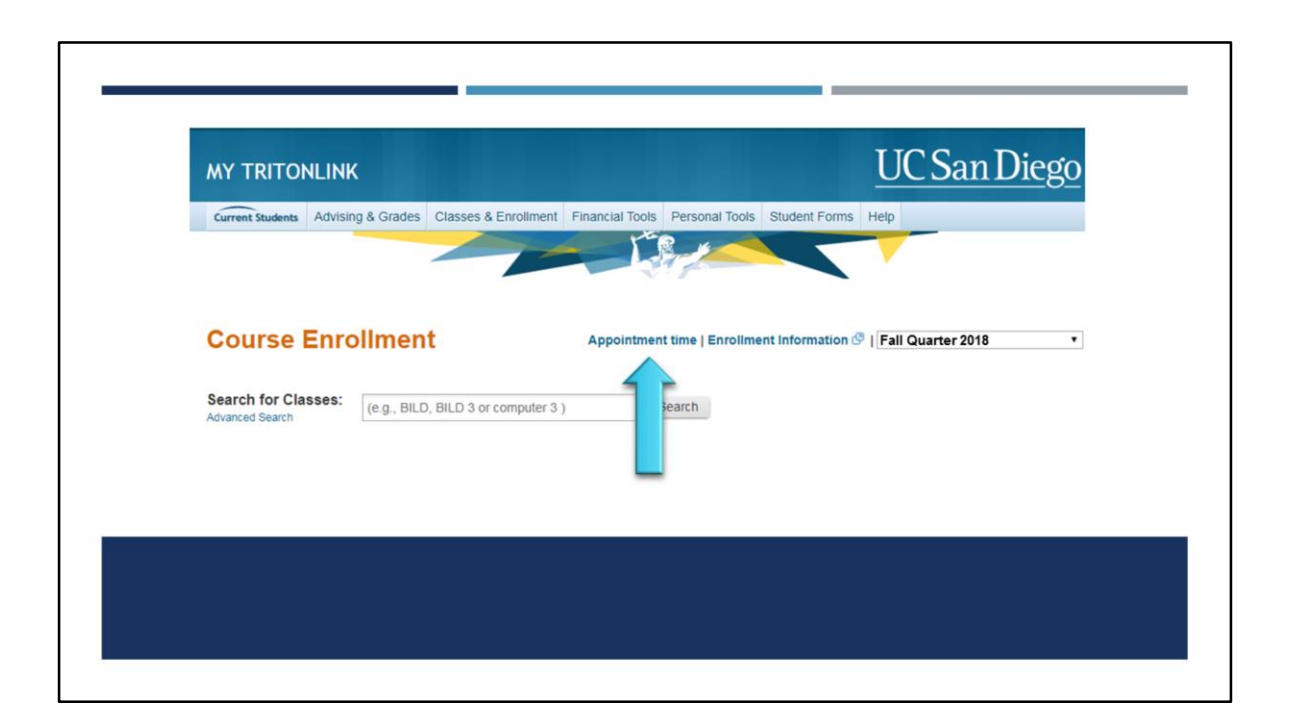

You should be able to see an Appointment Time link in the top of your screen. Once you click your appointment time, you will be able to see when your appointment time starts. It is imperative to enroll in your courses as soon as your enrollment time starts to ensure greater course selection. Enrollment times are based on Pacific Standard Time, so prepare appropriately. We recommend placing reminders on your phone/computer/tablet to make sure that you are not late accessing your enrollment time once it begins.

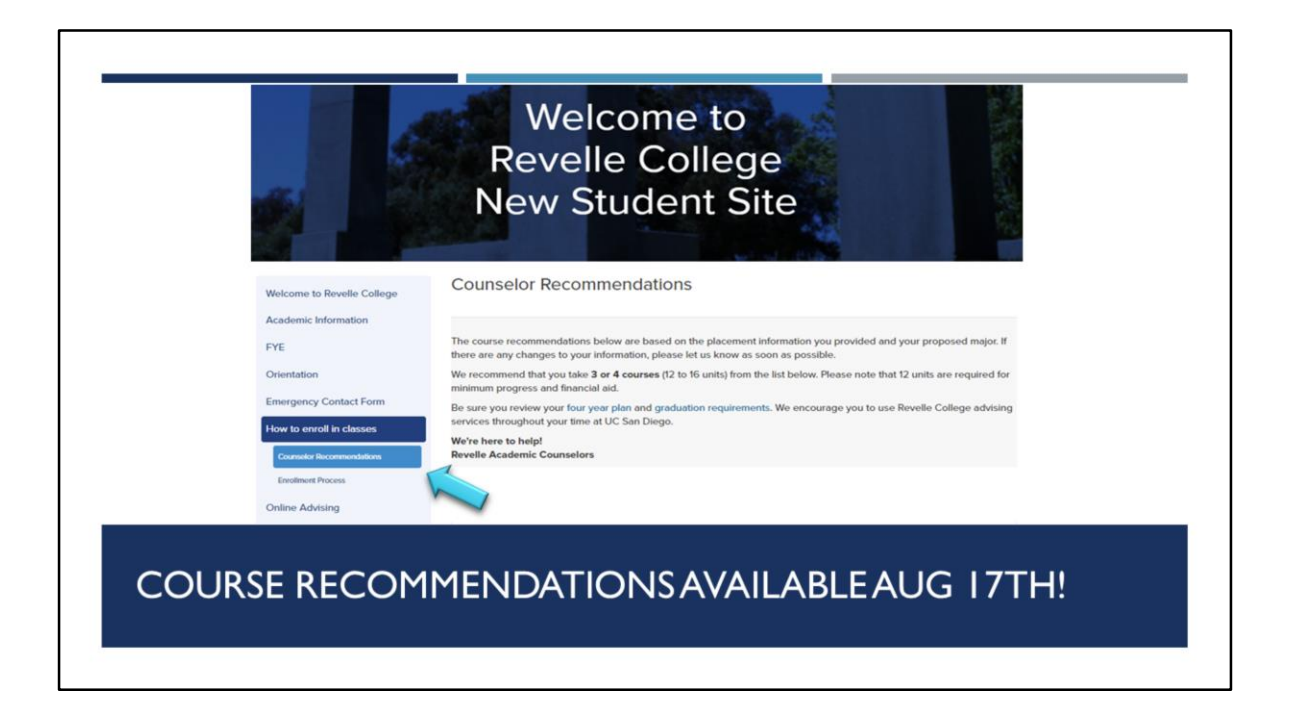

Your college course recommendations are available on August 17th! If you haven't done so, please go onto newstudent.ucsd.edu, login, and go to the bottom tab called "How to Enroll in classes." Revelle Academic Advising has provided these course recommendations based on your self-reported information from your Academic Background and official academic information from your transcripts and test scores. Please be sure to review the comments on your course recommendations. Although there may be additional classes listed, we strongly encourage you to enroll in only 12- 16 units for your first quarter.

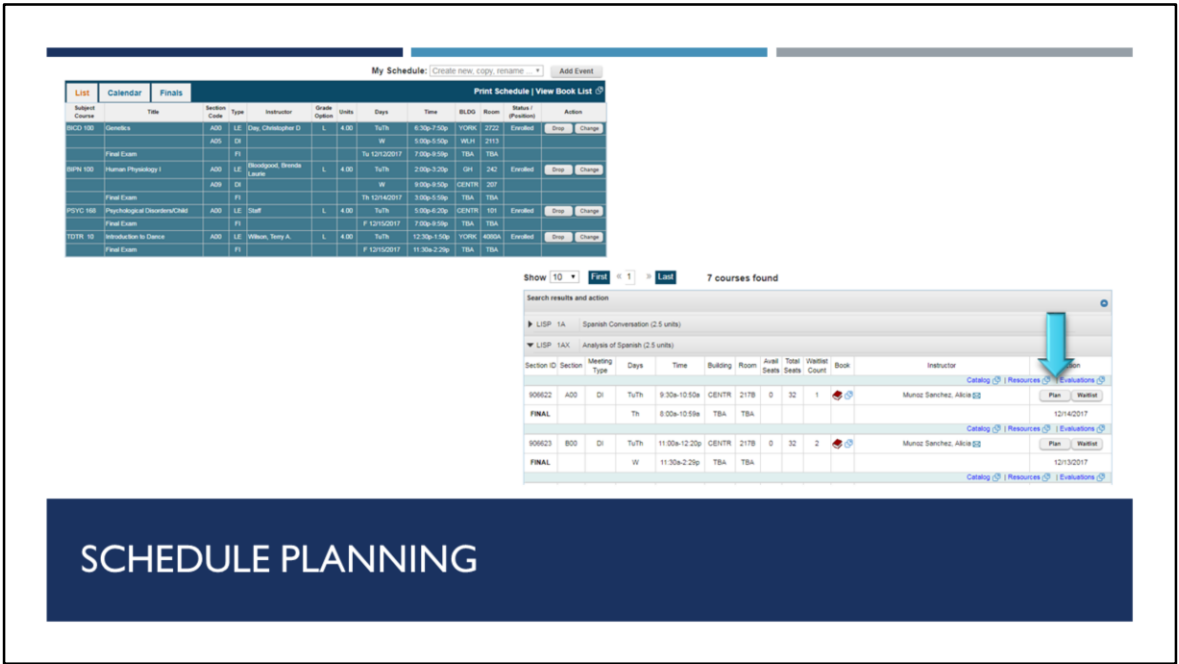

By now, we hope you have seen the WebReg Tutorial that explains procedures for course enrollment. You can access WebReg through TritonLink. We encourage you to plan a schedule ahead of time, before your appointment time begins. You can use the "My Schedule" tool in WebReg to make your proposed course schedule. You can "plan" a course to go onto your proposed course schedule. Please note, however: pressing "plan" does not mean that you have enrolled in that course.

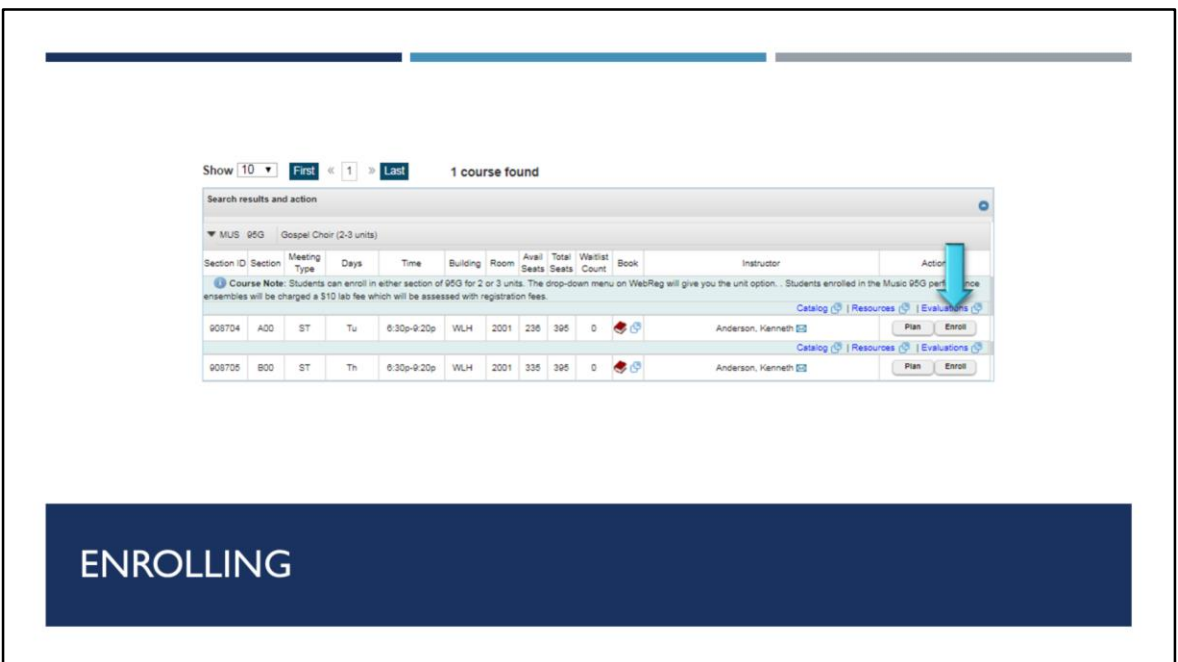

When it is your assigned enrollment time, you will want to click "Enroll" to ensure that you are registered for the course.

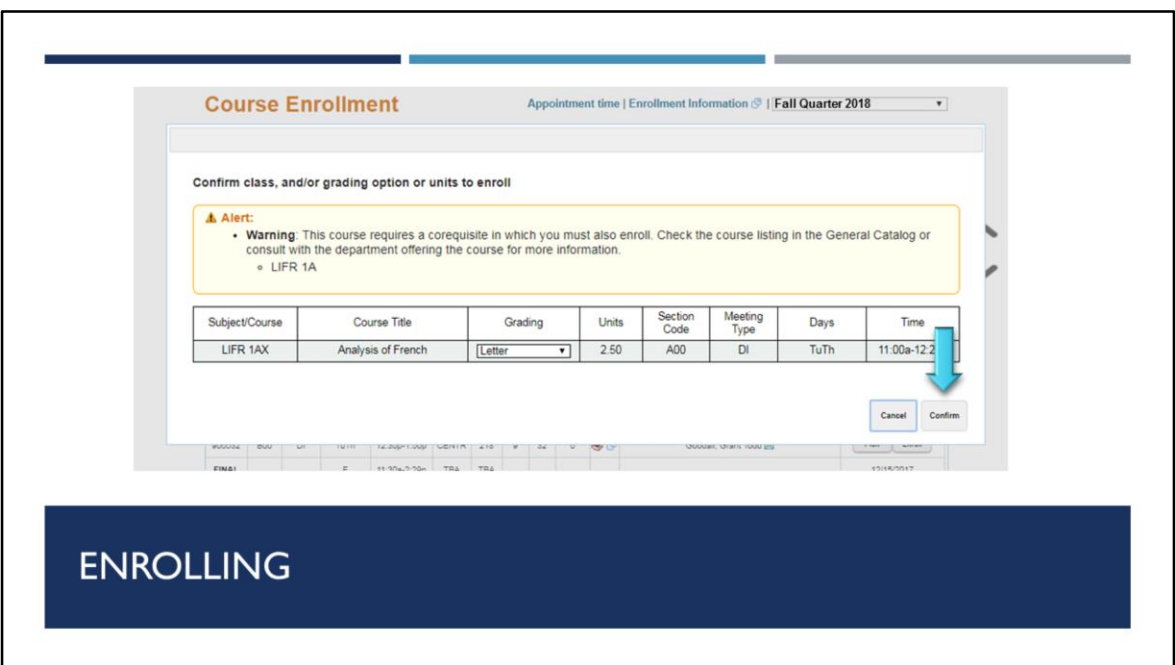

After clicking enroll, you will need to click "Confirm" on the bottom right. You will then be enrolled in the course.

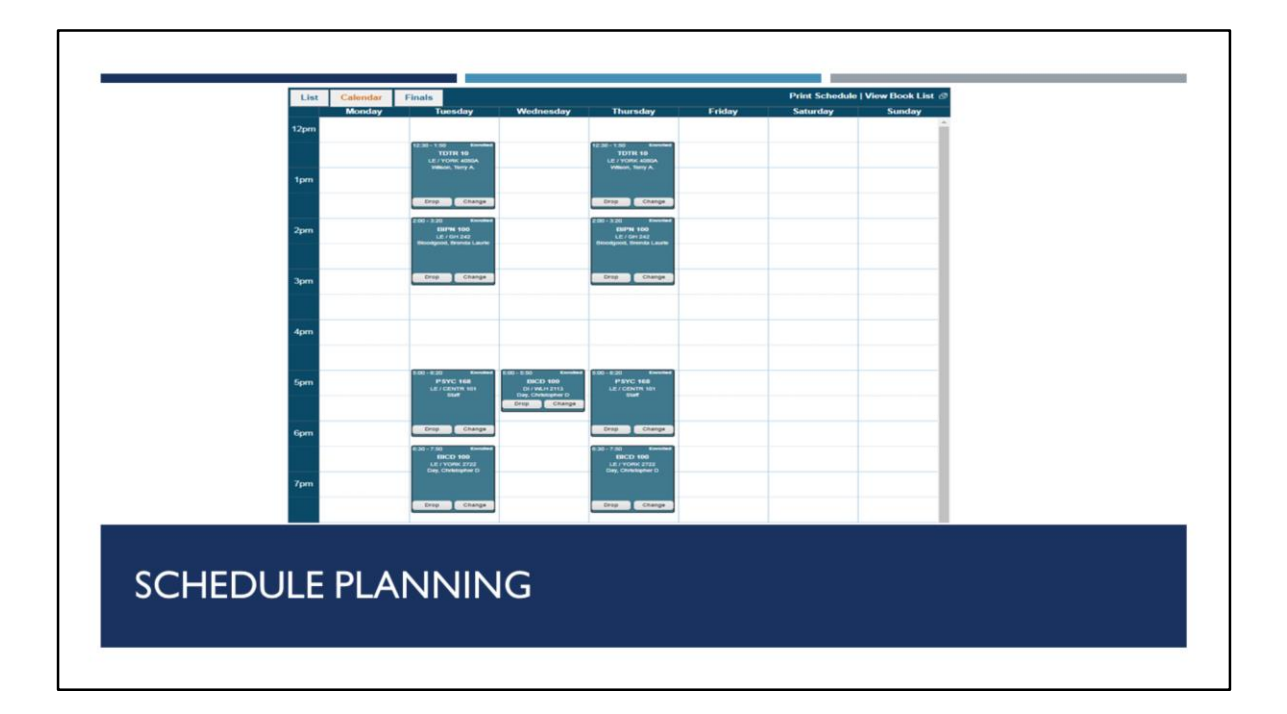

Once you have properly enrolled in your courses, you are able to see your weekly schedule. It is very important to look at your weekly schedule to make sure that it works for you. Many lower-division courses have different lectures or sections, so feel free to switch to another open lecture/section if it works better for your weekly schedule. You can also switch to your Finals Week schedule on the top; please review this schedule carefully, and make sure you don't have any conflicting finals.

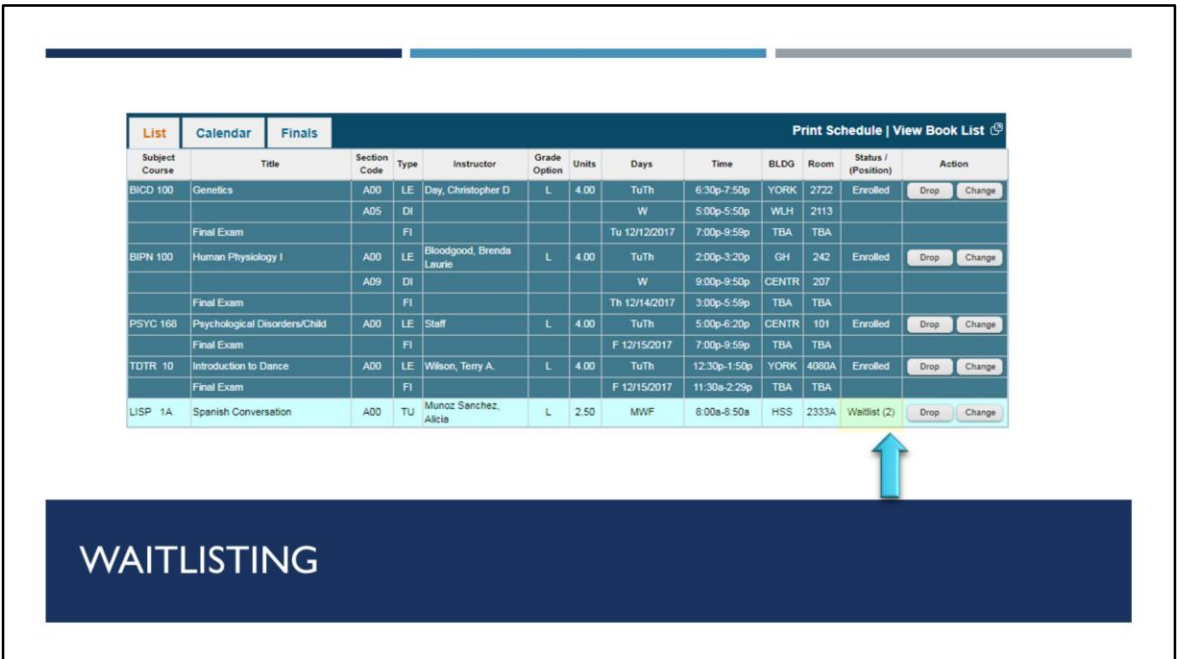

Before we discuss waitlisting courses, we want to encourage you to always pick an open course before deciding to waitlist. The waitlist means that the course is full, so if you "waitlist", you are waiting to see if a student will drop that course to allow another open spot. You want to make sure you are fully enrolled in 12 units, as this is the minimum for full-time student standing. The waitlist does not guarantee you a spot in the course. Once you press the "waitlist" button, you can check your schedule to make sure that you put yourself on the waitlist. You should also be able to see the number you are on the waitlist. If you get into the course, you will receive an email notifying that you have been enrolled.

Please note, the waitlist will close on Thursday of Week 2 of the quarter. So, if you are still on the waitlist at that time, you will not get into that course.

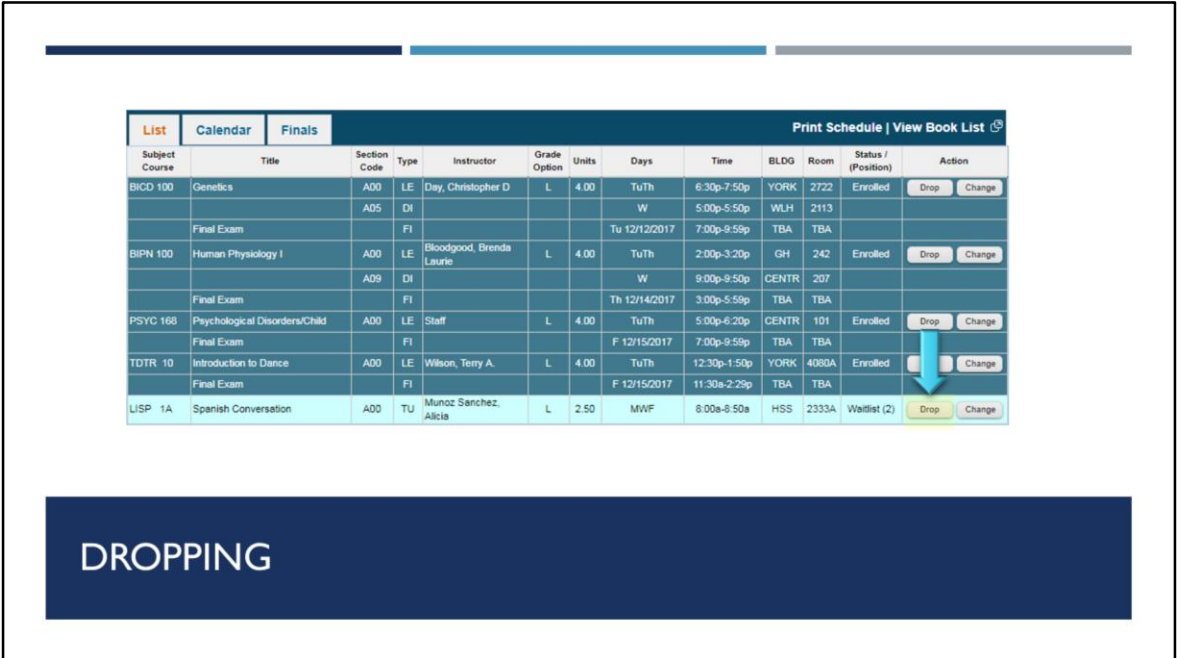

To drop a course, you can use the "drop" button on your course schedule list. Before you "drop" a course, please make sure that you are dropping the correct course. You can also drop yourself from the waitlist. Just to re-emphasize one more time, you must be enrolled at least 12 units for full-time student standing. Therefore, you want to be extremely careful when dropping a course. The deadline to drop a course without a W grade is Friday of Week 4. Please keep in mind that lab classes have a different drop deadline without a W grade, which is usually after the 2<sup>nd</sup> scheduled meeting of the course. The deadline to drop a course with a W grade is Friday of Week 6. We encourage you to speak with your Academic Counselor for questions about dropping courses.

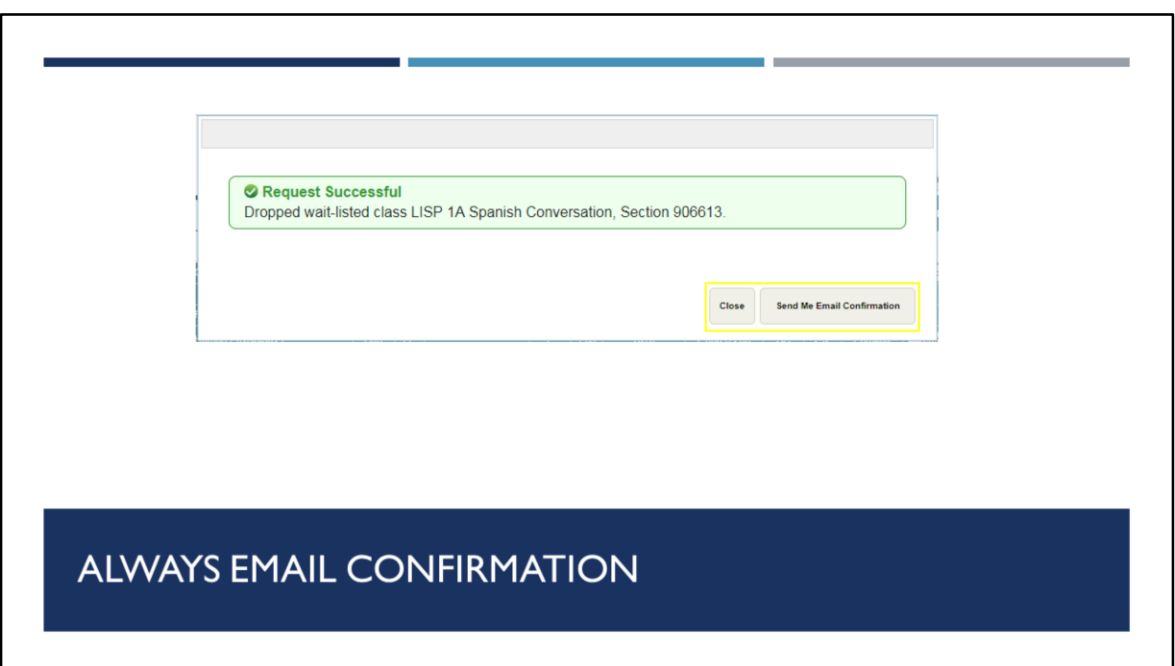

Whenever you make a change on WebReg (add, drop, waitlist, change grading option), please click the "Send Me Email Confirmation" button. You want to keep records of your transactions, just in case you need proof of the transaction in the future. If for some reason you are unable to get a confirmation email, it is also a good idea to screenshot your webpage once you have seen that the change is successful.

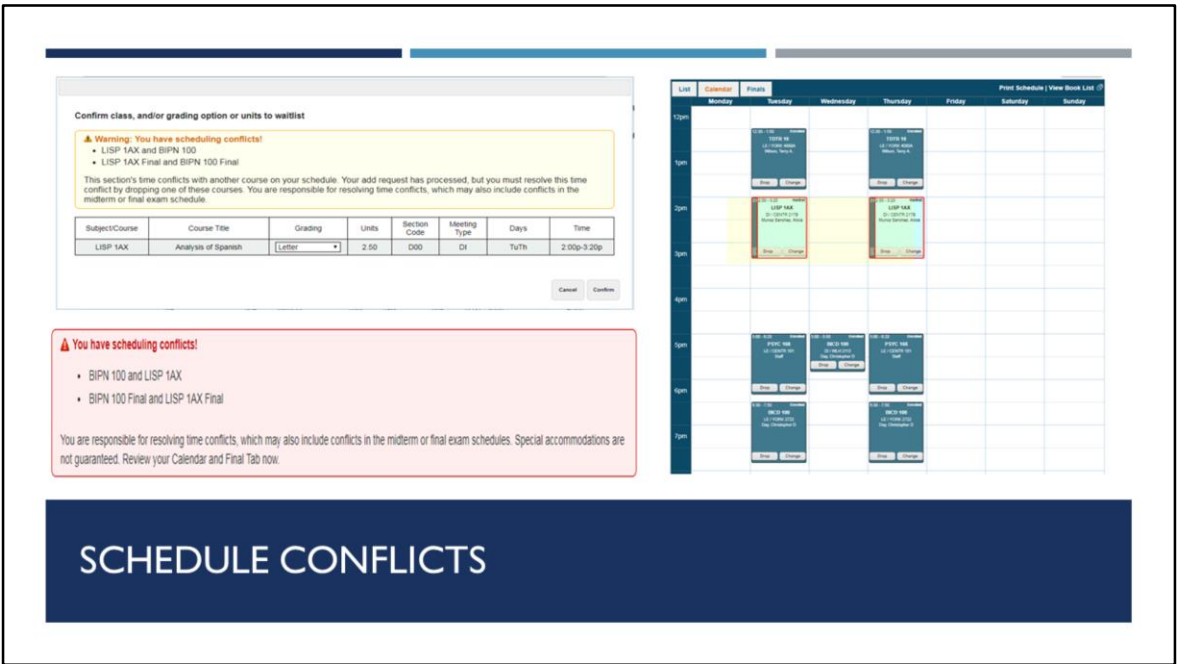

You may see a schedule conflict message appear on your screen when you enroll in two courses that are at the same time. We encourage you to avoid this situation, so try to pick courses that do not have schedule conflicts. This also includes schedule conflicts for finals week, so review that information as well.

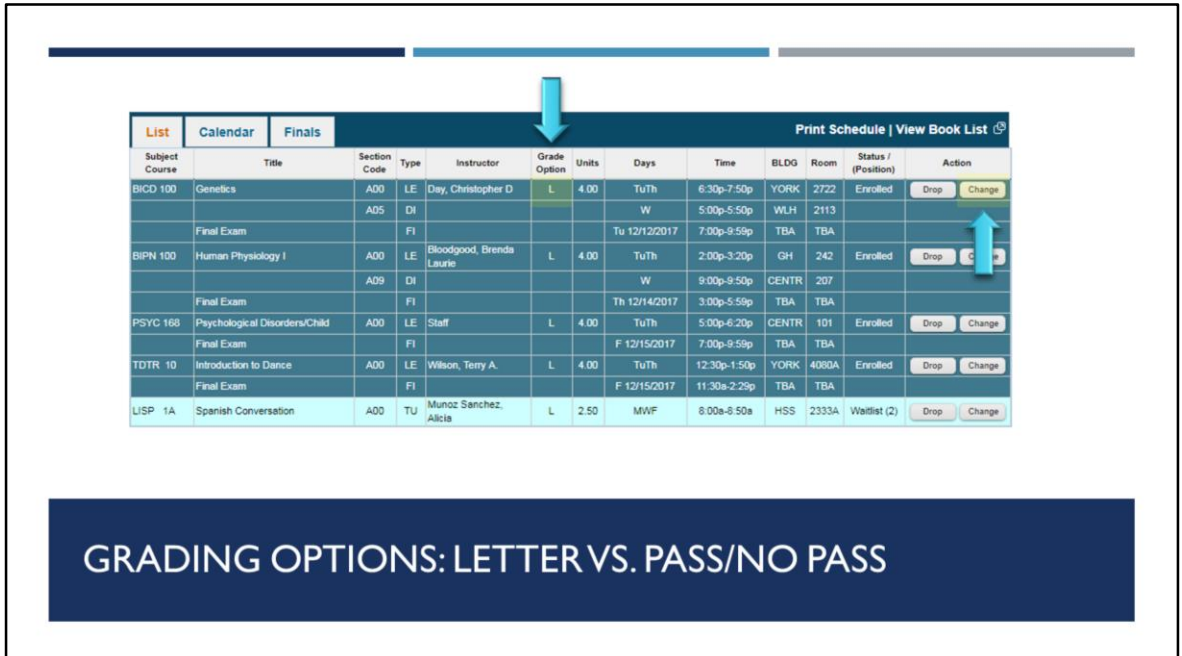

When you enroll in a course, you will choose a grading option. A letter grade is required for most Revelle GE and Major requirements, and that letter grade will factor into your UC GPA. The Pass/No Pass grading option does not factor into your UC GPA. Please note, you will need to receive the equivalent of a C- grade to receive a passing grade in a course that you're taking for Pass/No Pass.

Before you try to change your grading option, please make sure you review your requirements to see what grading option is required. Your default should always be to enroll in courses for a letter grade, unless told by your major or college advisors that you may take a certain requirement for pass/not pass. For example, your Revelle Mathematics requirement must be taken for a letter grade, so do not change your grading option to pass/not pass. However, your Revelle Fine Arts requirement may be taken for pass/not pass. You can see this information on your college or major websites.

To change your grading option for your enrolled course, you click on the change button as seen here. Then, you will have a screen that asks you to confirm the grading option you are switching. Of course, you should always be sure to press the "Send Me Email Confirmation" button, as mentioned earlier. You can see the grading option you enrolled in under "Grading Option" from your course list. The deadline to change your grading option is Friday of Week 4.

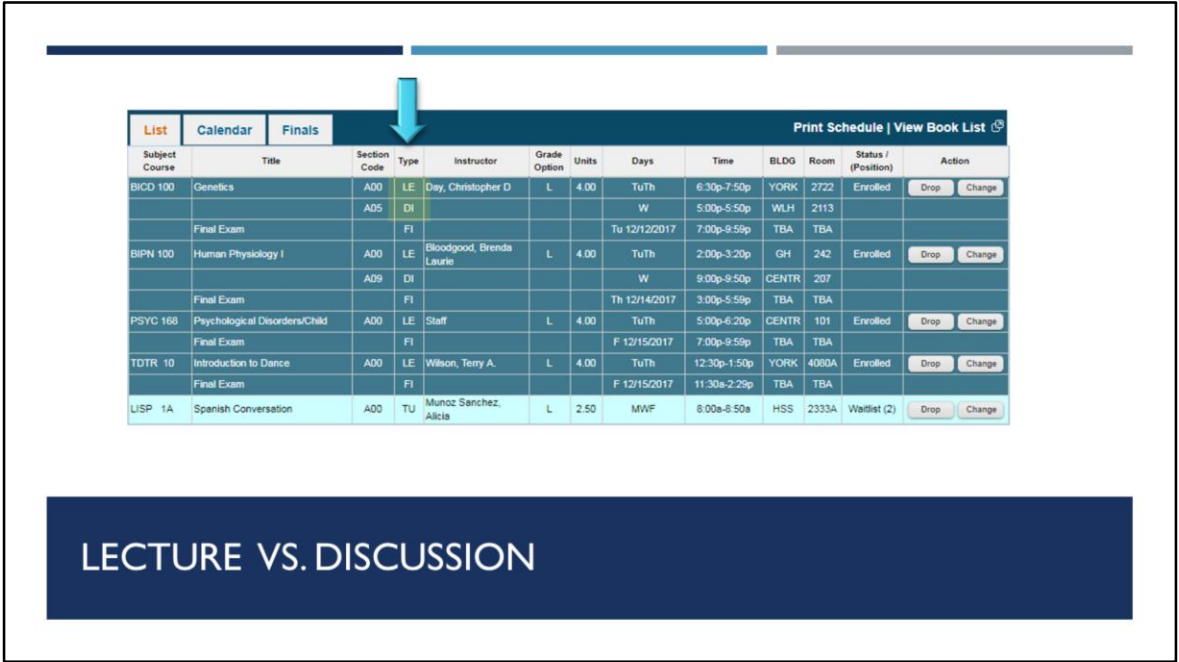

Under the "Type" column on your enrolled courses list, you can see the lectures and discussions. Lectures are taught by professors and are usually in larger lecture hall rooms. Discussions are primarily taught by graduate students and are usually in small lecture hall rooms. Discussions are always based off the schedule of the Lecture, they are smaller sections to go over problems, questions, quizzes, and more. Please note, not all Lectures will have Discussions. Most large lower-division courses will have Lectures and Discussions, and you are often required to go to both, so keep that in mind as you're planning your course schedule.

## REVELLE GENERAL EDUCATION REQUIREMENTS & **FOUR YEAR PLANS** REVELLE.UCSD.EDU & PLANS.UCSD.EDU

To complete a degree at UC San Diego, you must fulfill 3 types of requirements – general education (aka GE), university, and major. We encourage you to check out revelle.ucsd.edu and go to the "Academic Information" tab, which includes details on our GE requirements and University requirements and how to meet them. Your Revelle Academic Counselors are here to assist you with progress towards your GE requirements and University requirements. Please contact your departments advisors for questions about major requirements.

We also encourage you to check out sample Four Year Plans online. Plans can be accessed at plans.ucsd.edu, select your college, entering year, and chosen major to view your plan. Plans include all GE, university, and major requirements. They will include elective units if necessary to meet units requirements for graduation. These plans to do not take AP/IB transfer credit into account. These plans are just a guide, it's ok to deviate from the four year plan. You can make an individualized Four Year Plan with an academic counselor starting in the Winter quarter.

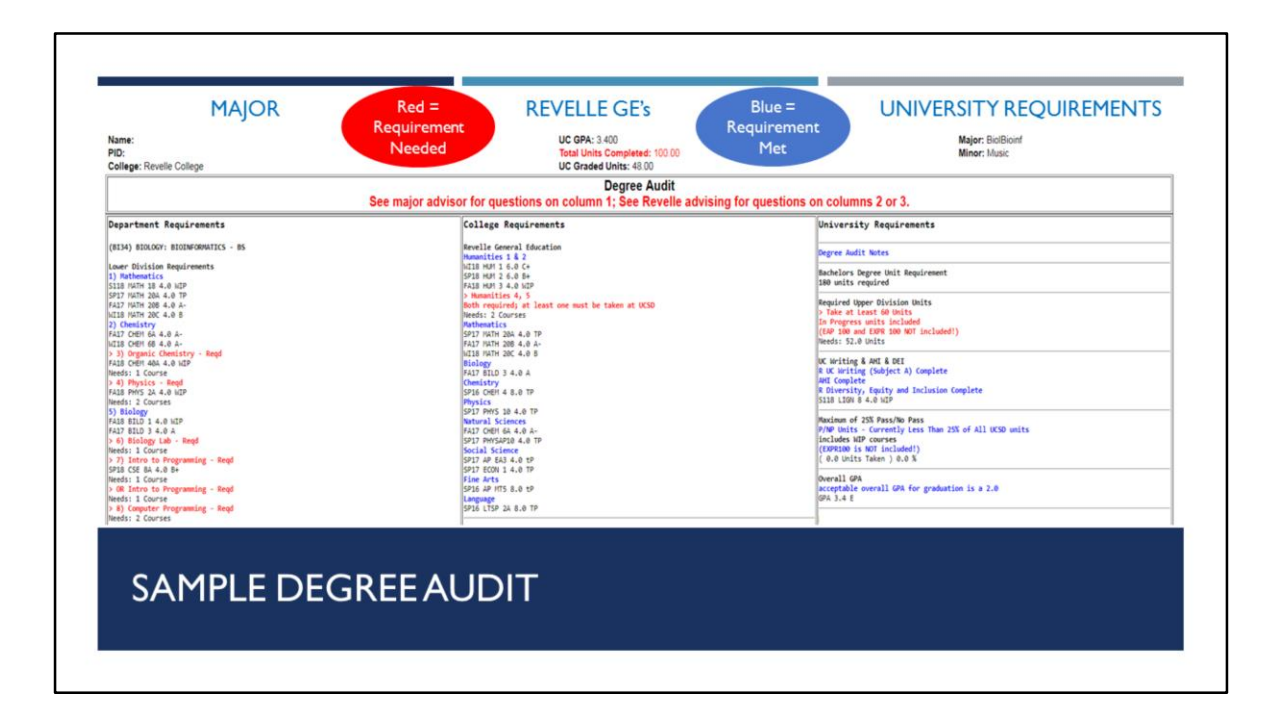

Your Degree Audit is a helpful tool that you can use to track your progress towards graduation. The degree audit is split into three columns – Major requirements, General Education requirements, and University requirements. Red means the requirements has not yet been met. Blue means you have satisfied the requirement. Degree Audits are not real-time, check the date at the top to see when it was last updated. If it hasn't been updated for a while, advisors can refresh your degree audit upon request. Your degree audit will be most accurate once your transfer credit has been posted and you have enrolled in your Fall quarter courses. The degree audit system will be updated and have a new look in the future. We will contact you when this change happens.

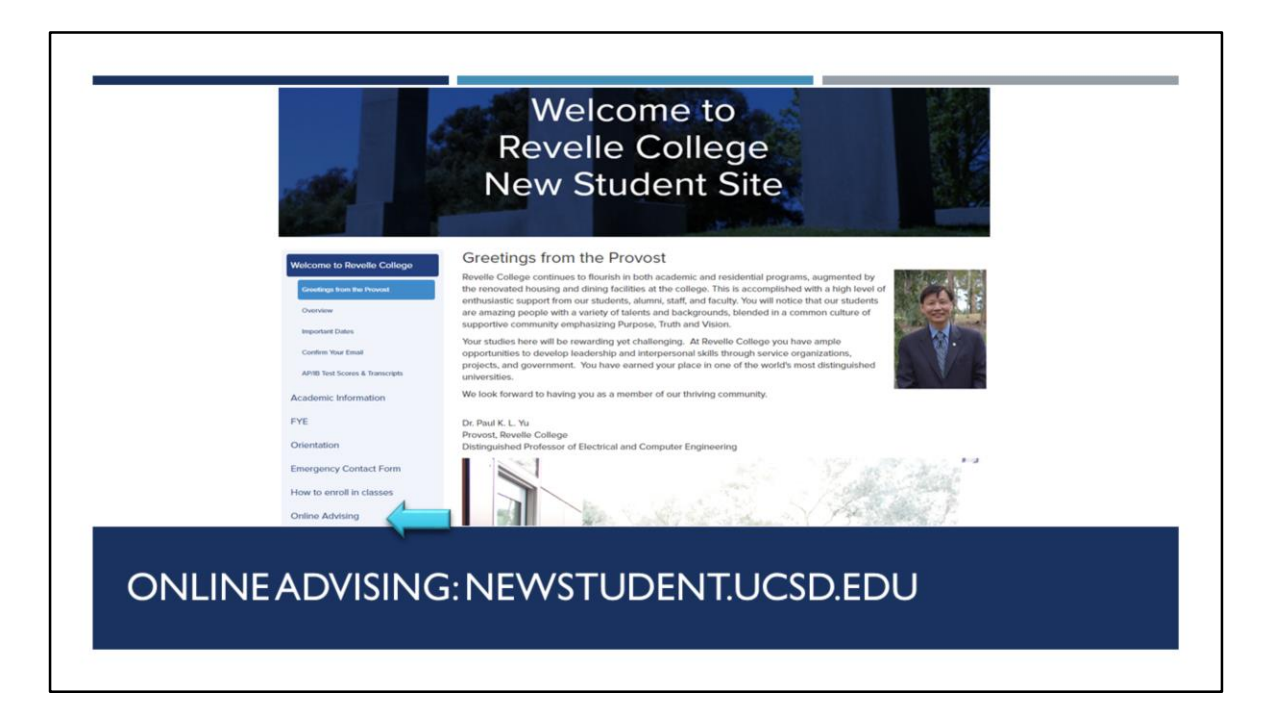

Online advising! We advise students online through the new student site, not email. Please go to newstudent.ucsd.edu and ask questions using the "Online Advising" feature on the left-hand side. You can submit your enrollment or scheduling questions at any time of the day, and you should receive a response from a Revelle Academic Counselor within 48 hours.

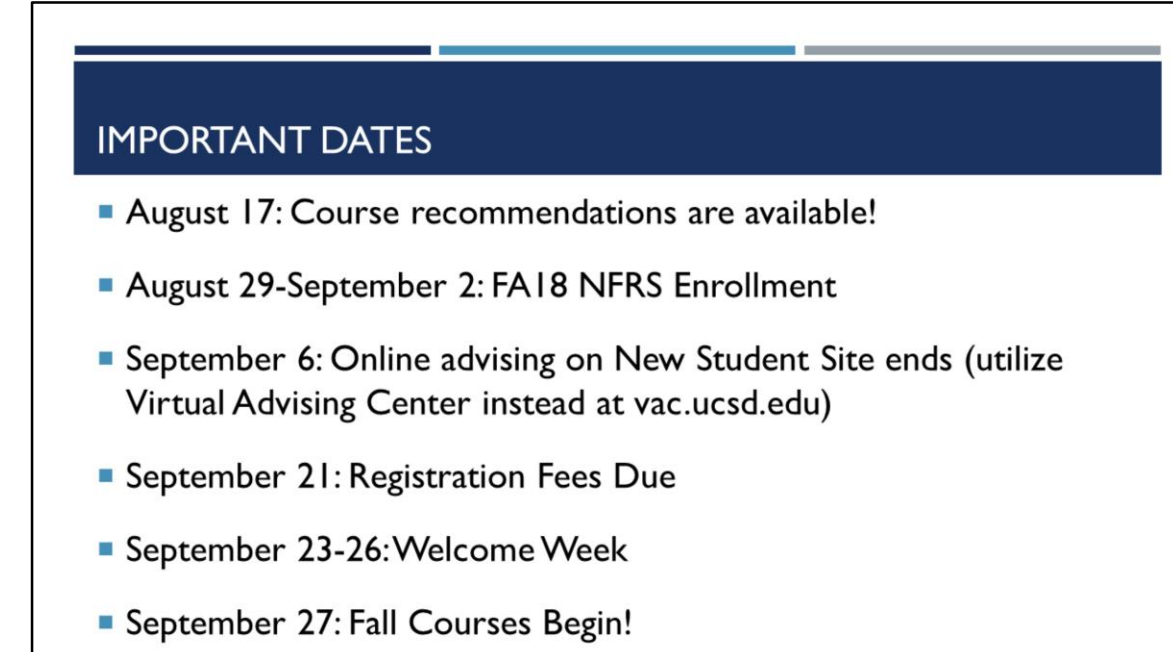

Here are some important dates to keep in mind. Your course recommendations for the Fall quarter will be unveiled on August 17! New student enrollment will happen during August 29-September 2, depending on your appointment time. September 6 is when online academic advising on the new student site will end, you will then be moved over to the Virtual Advising Center to ask online questions during the rest of your time at UCSD. September 21 is the deadline to pay registration fees, contact Student Business Services if you have questions about billing. September 23-26 is welcome week! Welcome week will have plenty of events to welcome you to UCSD, so take advantage of your first couple of days at UCSD once you're on campus! September 27 is when fall courses begin, so be prepared to start your academic journey at UCSD.

Remember, Revelle is always here to help, so you can ask questions during the school year and we will point you in the right direction. This concludes the presentation aspect of the webinar. We will upload a video of this presentation online, as well as a written version. Thank you. Now, we will answer your questions that you have submitted to us.